### 2.2 建設工事一般競争入札(特定調達)参加資格更新申請

一般競争入札(特定調達)の更新申請を行います。

「大阪府建設工事一般競争入札(特定調達)参加資格更新申請」画面の呼び出し方

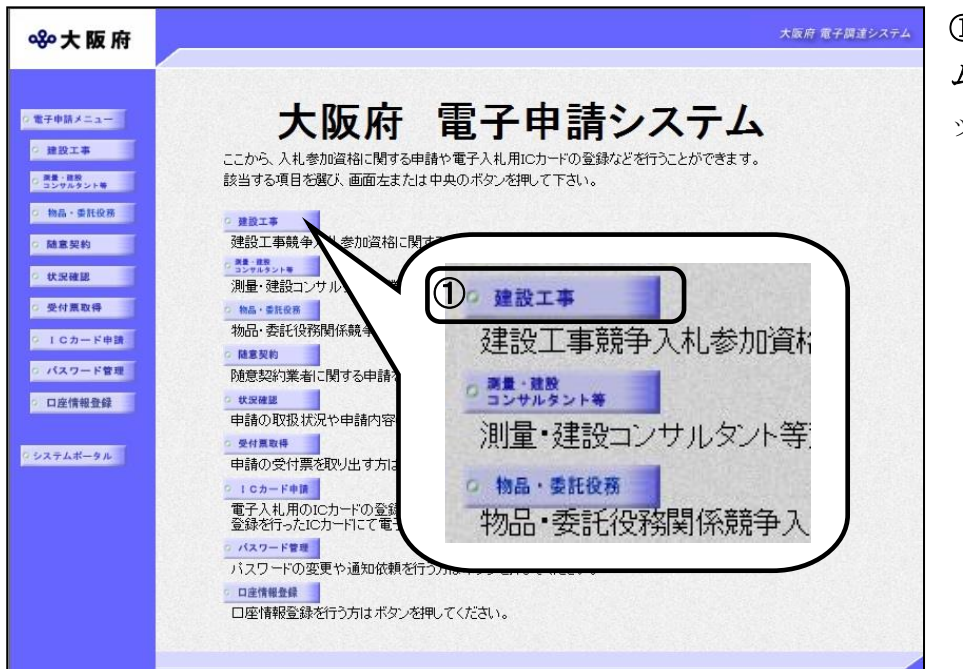

①「大阪府 電子申請システ ム」画面から<mark>建設工事</mark>をクリ ックします。

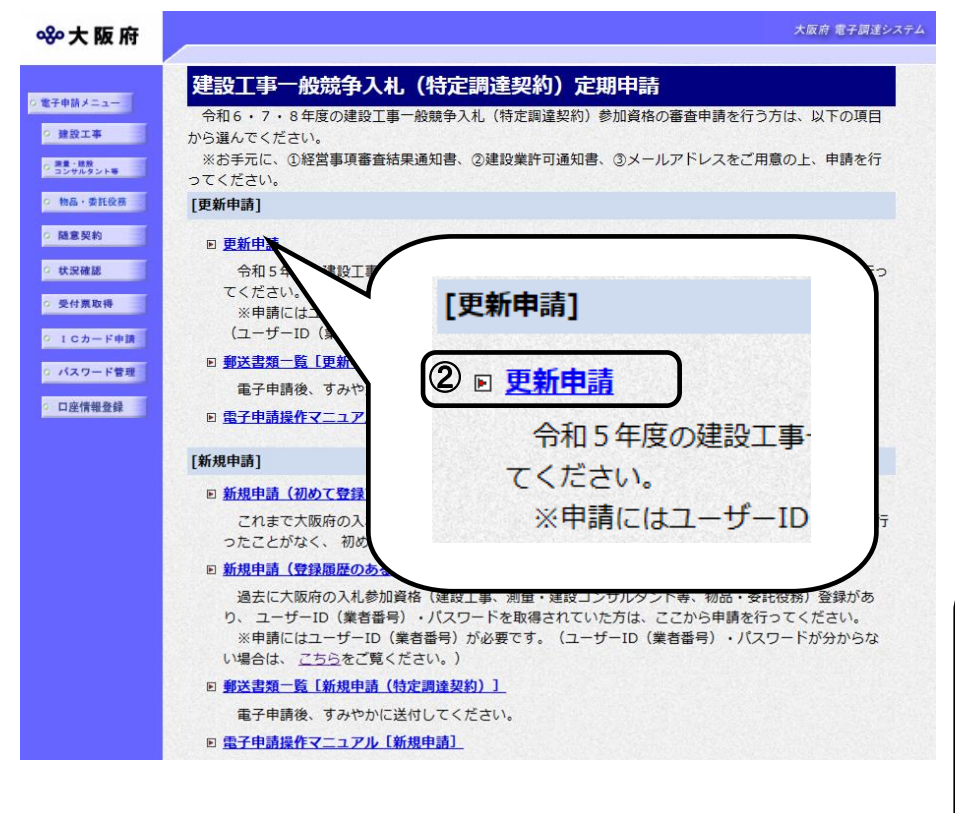

②「大阪府建設工事競争入札 参加資格審査申請」画面から, 画面を下にスクロールして, 建設工事一般競争入札(特定 調達契約)定期申請の更新申 請をクリックします。 定期の新規申請の方法は, 2.1建設工事一般競争入札

(特定調達)参加資格新規申 請を参照してください。

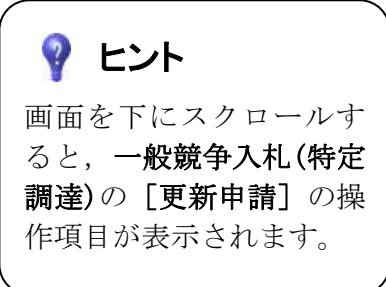

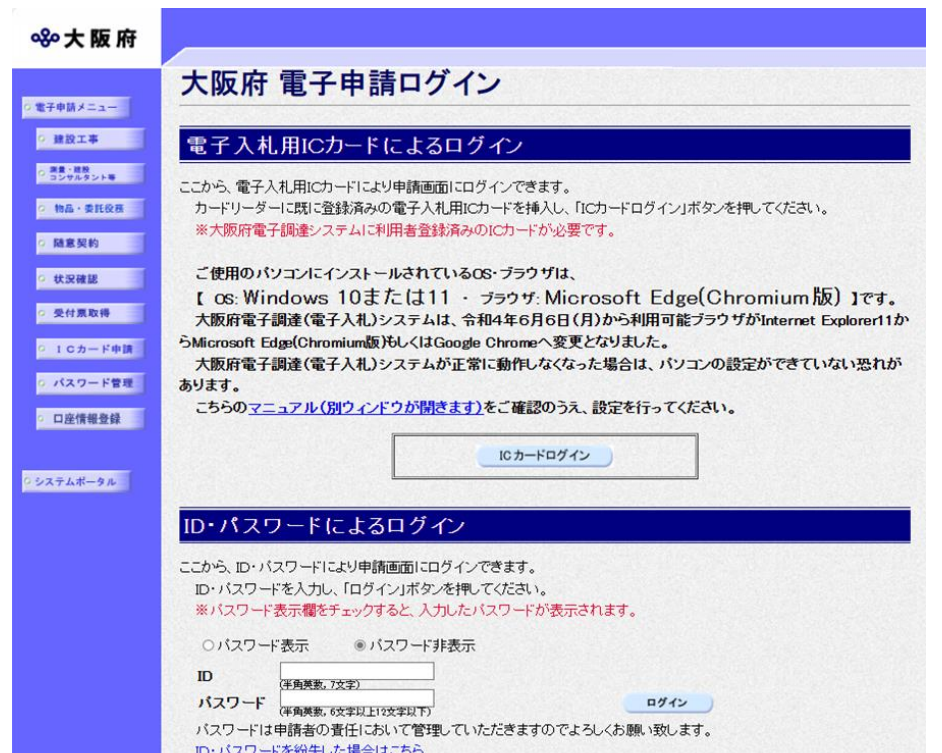

③「大阪府 電子申請ログイン」 画面から,電子入札用ICカード によるログインまたは,ID・パ スワードによるログインを行い ます。

※ログインの操作については、第 1章 共通操作を参照してくださ  $V_{\alpha}$ 

④ログイン後,「大阪府建設工事 一般競争入札(特定調達)参加資 格更新申請」画面が表示されます。

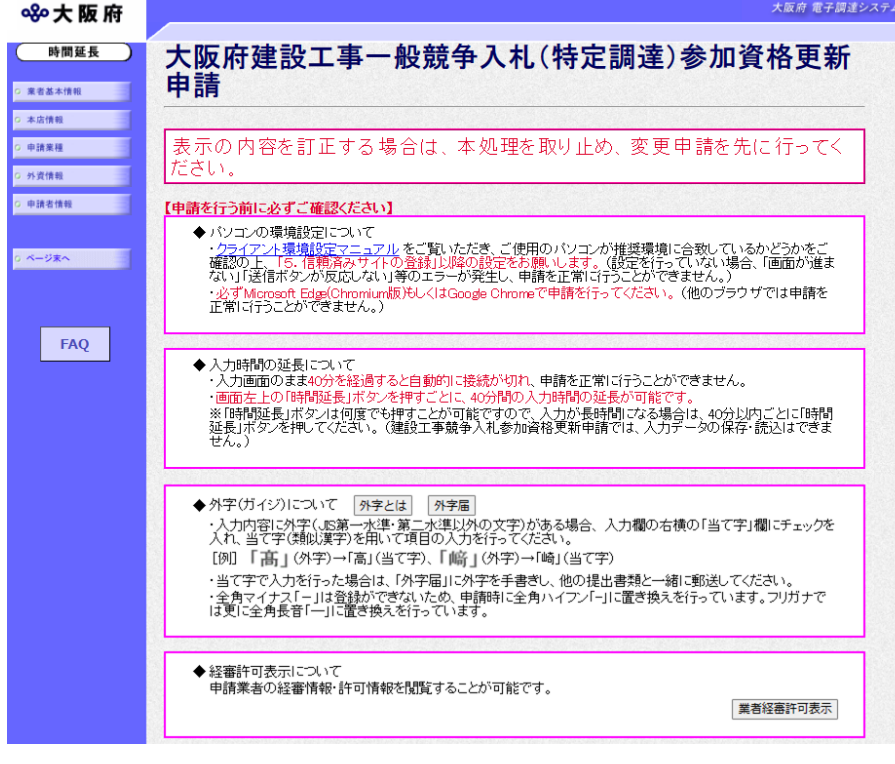

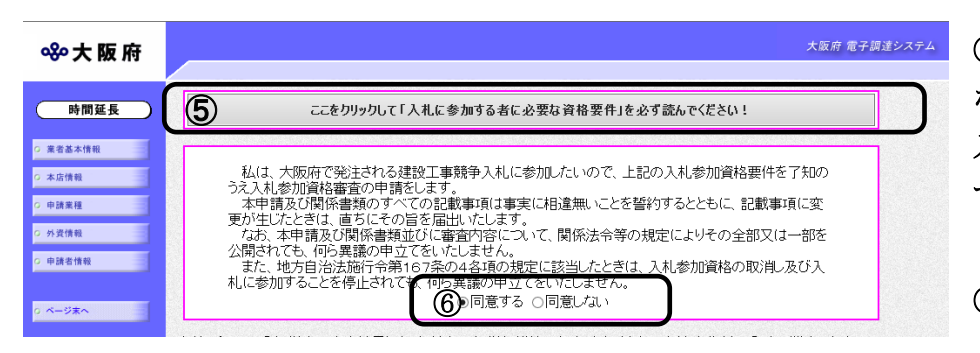

⑤「入札に参加する者に必要 な資格要件」をクリックし, 入札参加資格要件を確認しま す。

⑥同意するを選択します。

# ◆ 内容に誤りがある場合

表示された内容に誤りがある場合は,本処理を取り止め,変更申請処理を先に行ってくだ さい。

# ● 入力時間延長について

入力時間が40分を経過すると,自動的に接続が切れてしまい正常に申請を行うことができ ません。

申請に40分以上かかることが予想される場合は、画面左上の<mark>時間延長</mark>をクリックして40 分間の時間延長を行ってください。(何度でも時間延長は可能です)

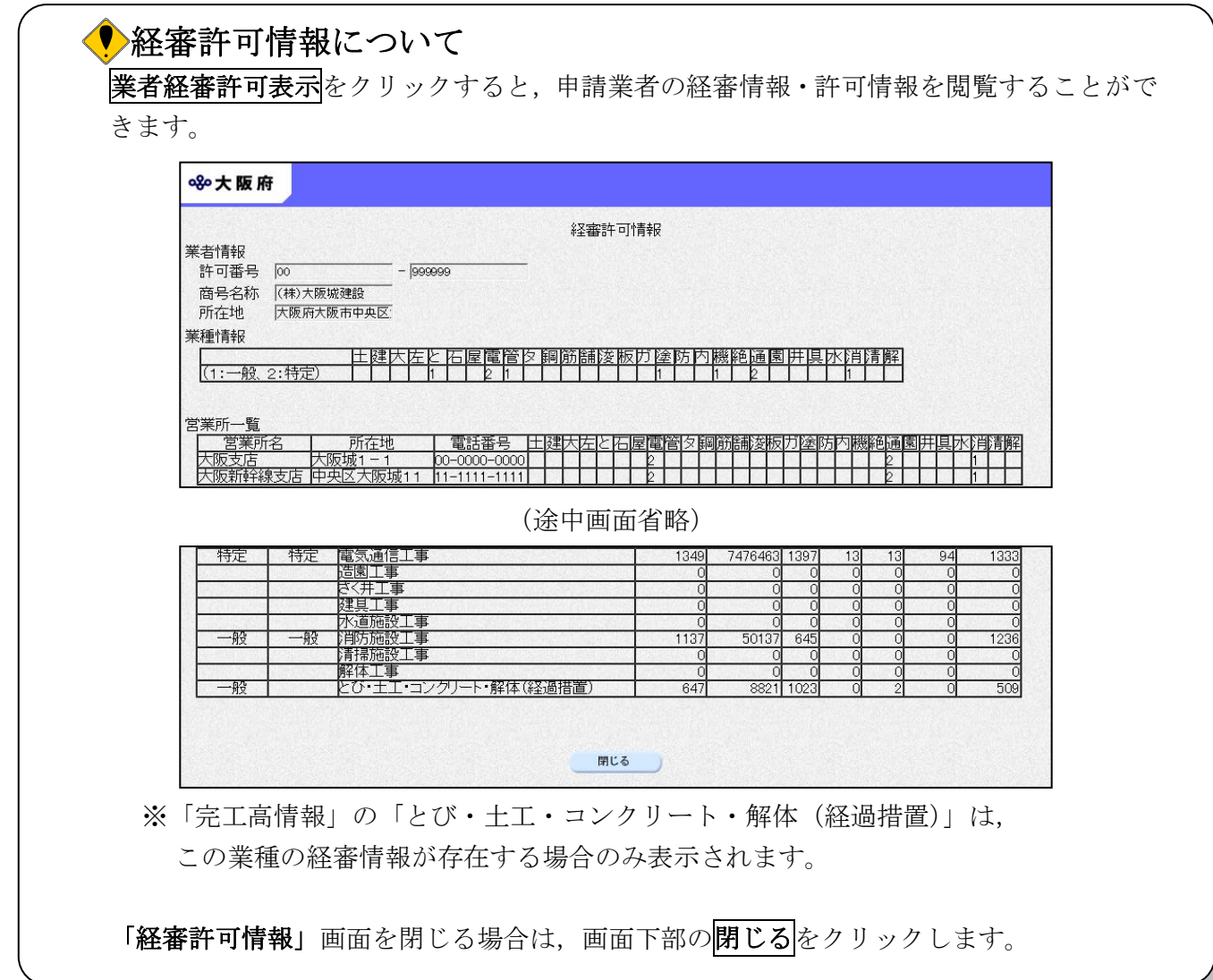

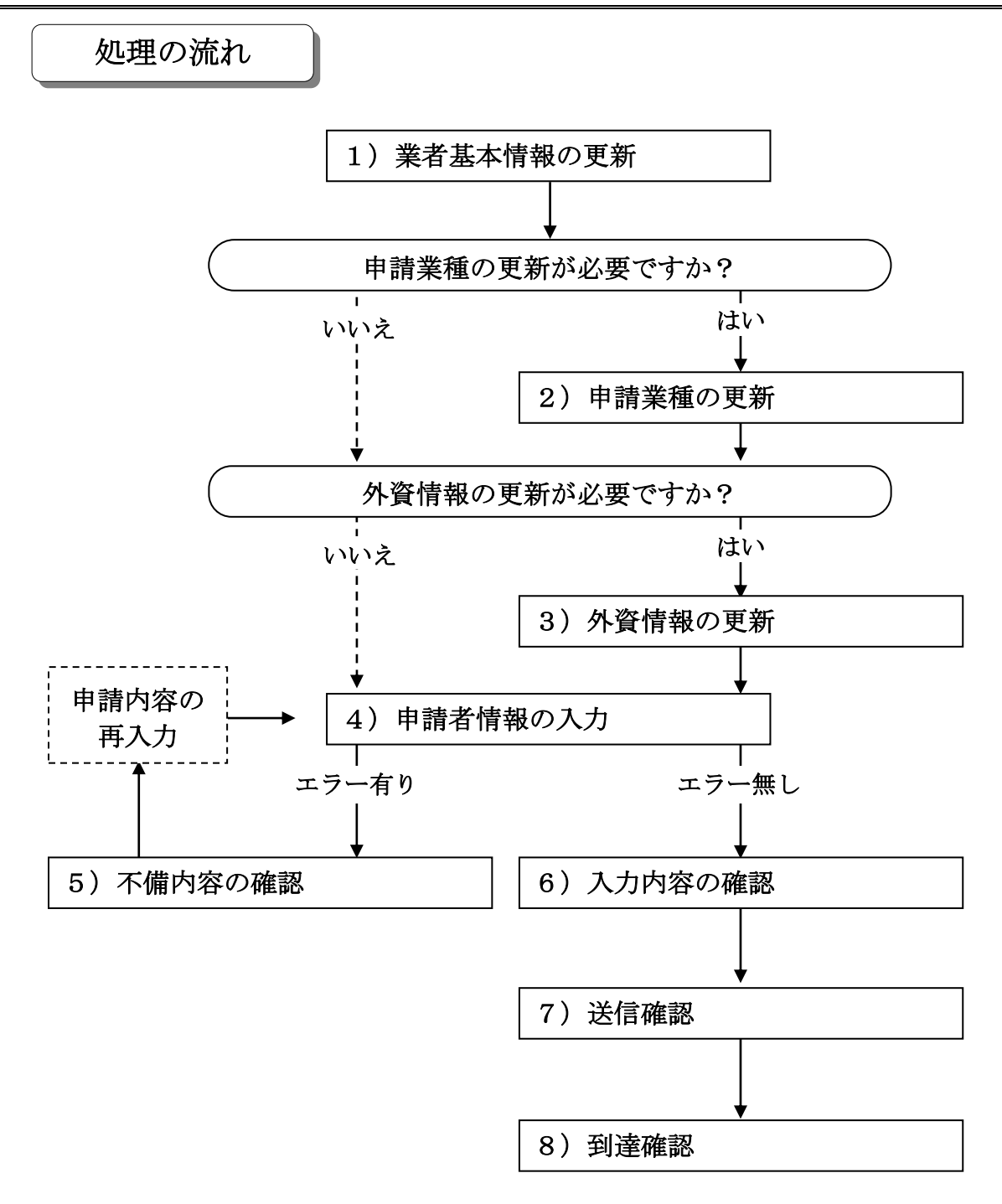

## 1)業者基本情報の更新

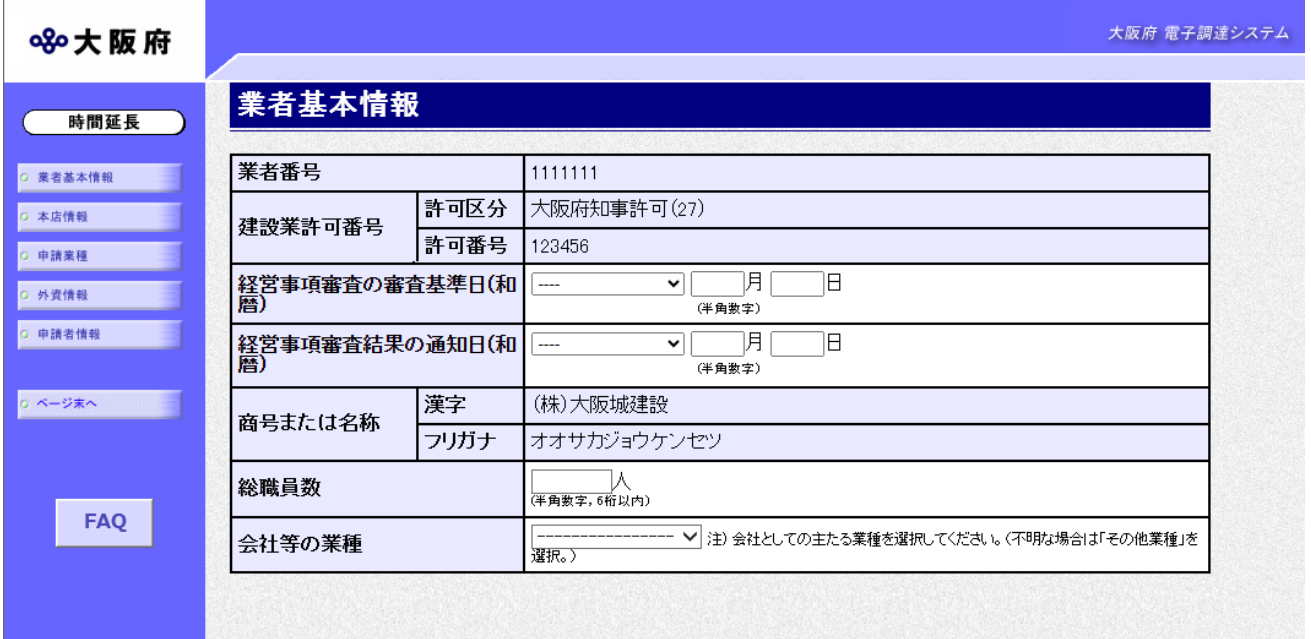

回面左の<mark>業者基本情報</mark>をクリックするか、画面右のスクロールバーで下にスクロールして、業者 基本情報の入力画面を表示し,各項目の入力を行います。

入力後、次のいずれかの操作を行います。

- ◆申請業種の更新が必要な場合は、画面左の申請業種をクリックします。
	- →→2)申請業種の更新へ
- ◆外資情報の更新が必要な場合は、画面左の外資情報をクリックします。 →→3)外資情報の更新へ
- ◆その他の入力が無い場合は、画面左の中請者情報をクリックします。 →→4)申請者情報の入力へ

## 2)申請業種の更新

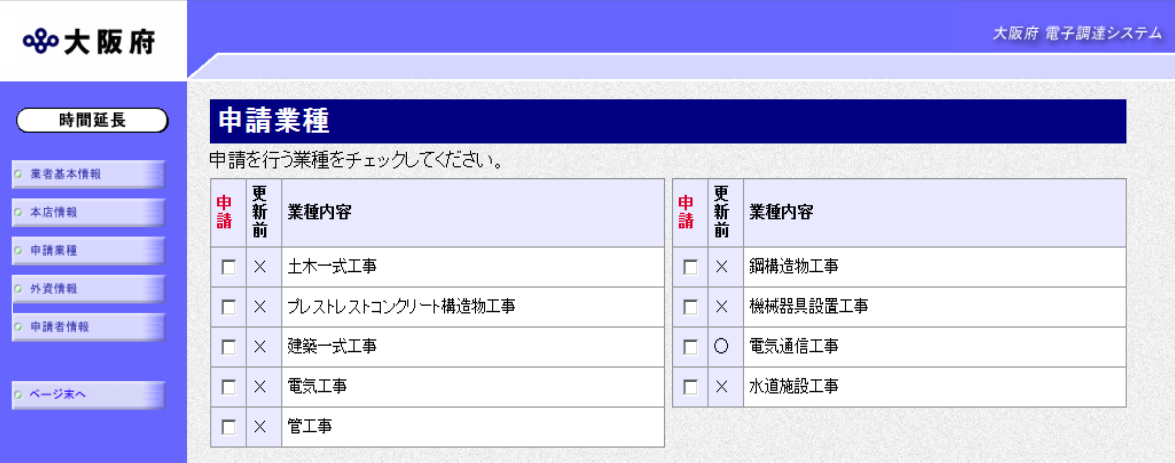

申請を希望する業種のチェック欄をクリックしてチェックを入れます。 指定後,次のいずれかの操作を行います。

- ◆外資情報の更新が必要な場合は、画面左の<mark>外資情報</mark>をクリックします。 →→3)外資情報の更新へ
- ◆その他の入力が無い場合は、画面左の<mark>申請者情報</mark>をクリックします。 →→4)申請者情報の入力へ

## 3)外資情報の更新

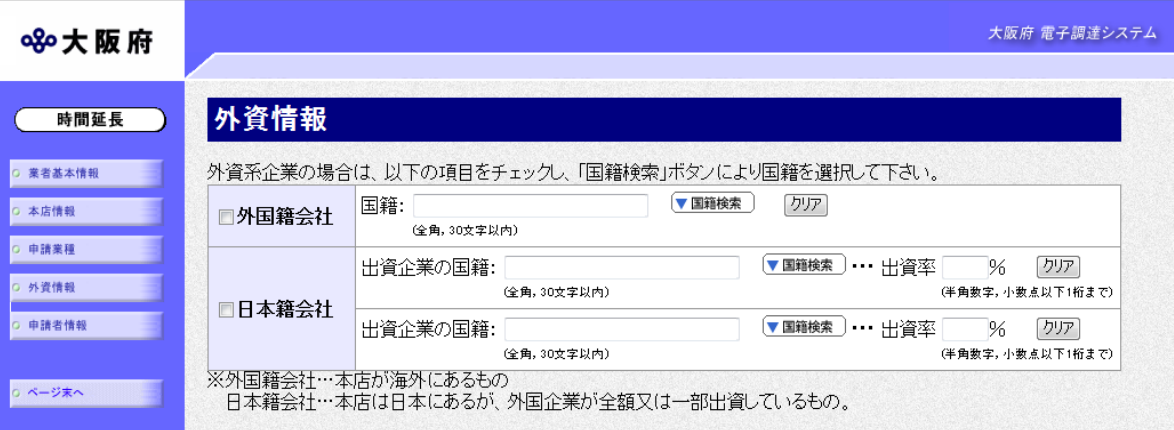

必要に応じて,外国籍会社または日本籍会社のチェック欄をクリックしてチェックを入れ,国籍, 出資企業の国籍,出資率を入力します。

入力済の国籍,出資企業の国籍,出資率を消去する場合は、クリアをクリックします。

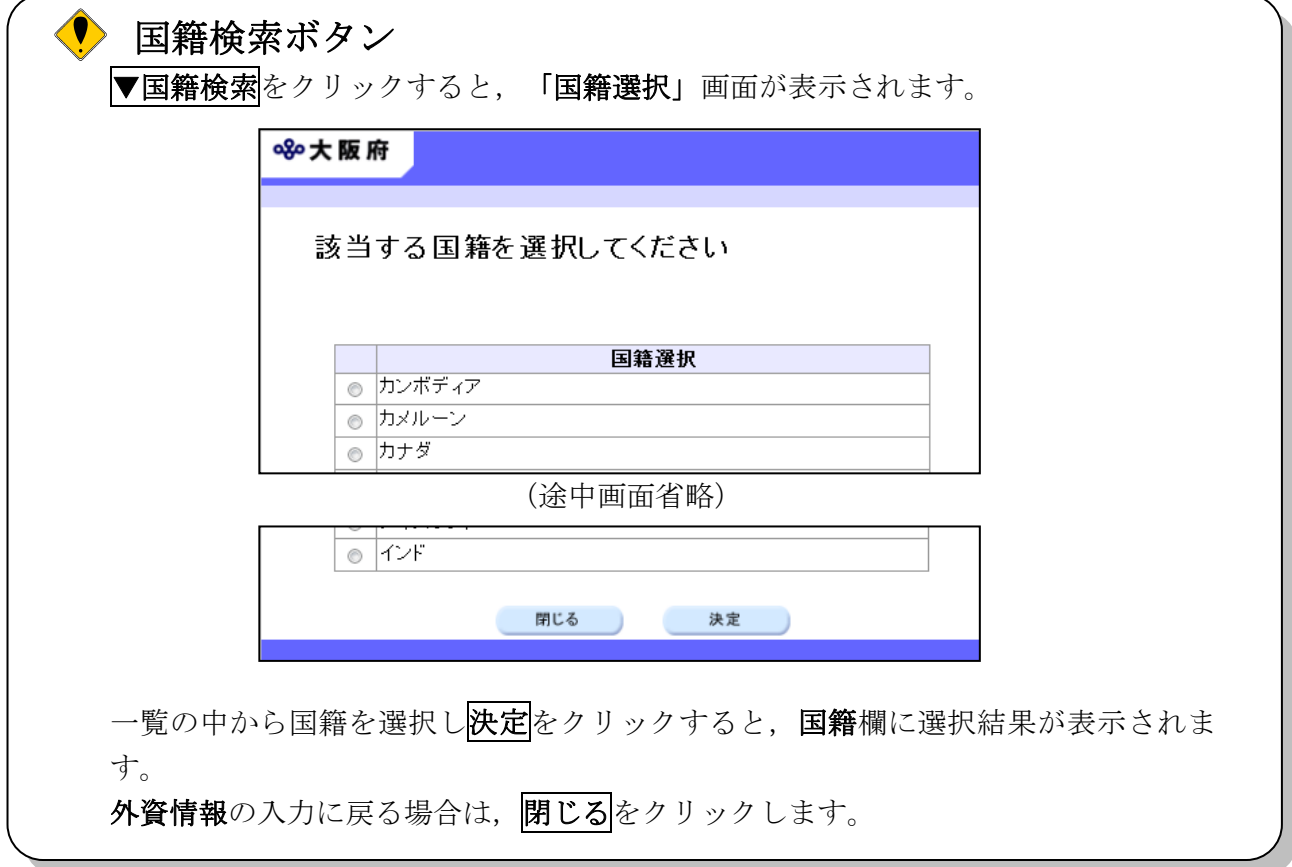

入力後、画面左の中請者情報をクリックします。

→→4)申請者情報の入力へ

## 4)申請者情報の入力

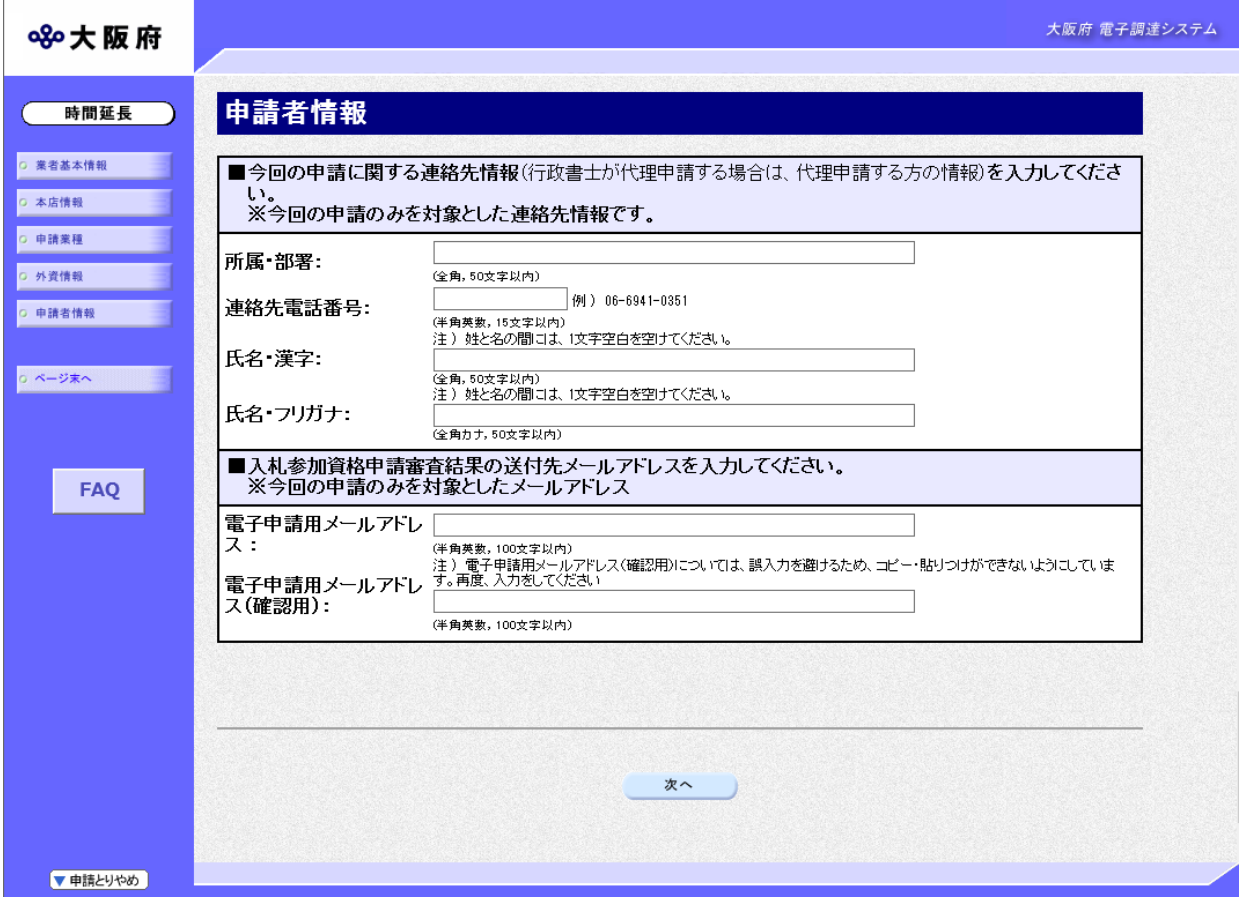

今回の申請で申請内容を入力した人の情報を入力します。

# ● 氏名の入力について

氏名・漢字と氏名・フリガナを入力する際には、姓と名の間に必ず1文字分の空白を入力 してください。

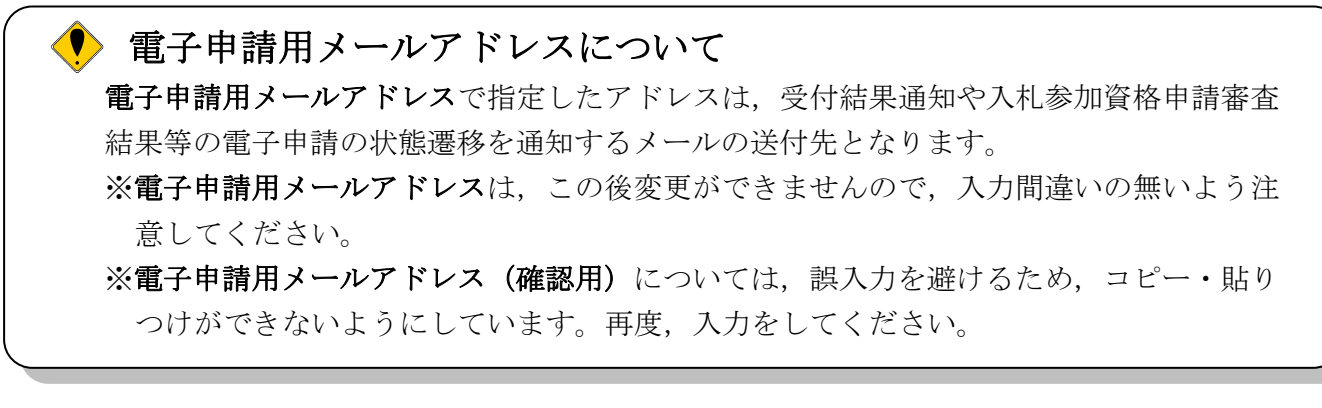

入力後、次のいずれかの操作を行います。

◆申請内容を送信する場合は、画面下の次へをクリックします。

- 入力内容に不備が有る場合→→5)不備内容の確認へ
- 入力内容に不備が無い場合→→6)入力内容の確認へ

◆申請内容を修正入力する場合は,画面左のボタンの中から修正が必要な項目のボタンをクリッ クし,各申請入力の操作に戻ります。

## $\bullet$  FAQ ボタン

画面左の FAQ をクリックすると,「【建設工事等】入札参加資格審査申請及び登録」ペー ジが表示されます。

## ● 申請とりやめボタン

画面左下の申請とりやめをクリックすると,入力した情報をすべて取り消し,「大阪府 電 子申請システム」画面に戻ります。

### 5)不備内容の確認

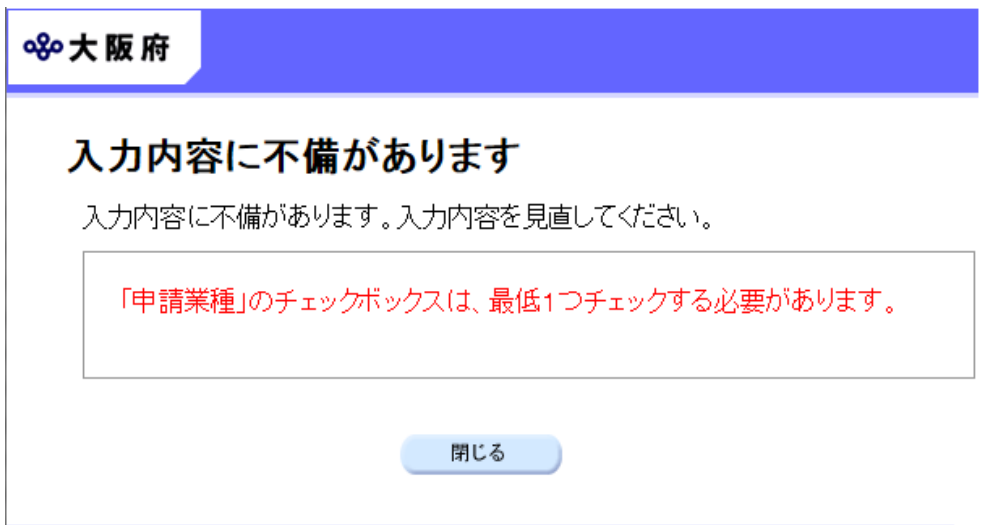

入力した内容に不備があった場合はエラーとなり,上図のような画面が表示されます。 表示された不備内容を確認後, 閉じるをクリックし, 「大阪府建設工事一般競争入札(特定調達) 参加資格更新申請」画面で入力内容の見直し・再入力を行ってください。

#### ● 経審・許可情報との照合チェックについて

入力した内容は経審・許可情報と照合され,一致しない場合はエラーとなります。

## ● 経審・許可情報の更新中によるエラーについて

許可行政庁(例:府建築振興課)へ変更等の申請後,経審・許可情報が反映されるまで時間 がかかります。このため,反映される前に申請を送信すると,経審・許可情報との照合不 一致によりエラーとなりますが,急を要する場合には,変更を証明できるものを送付して いただく必要があります。

## 6)入力内容の確認

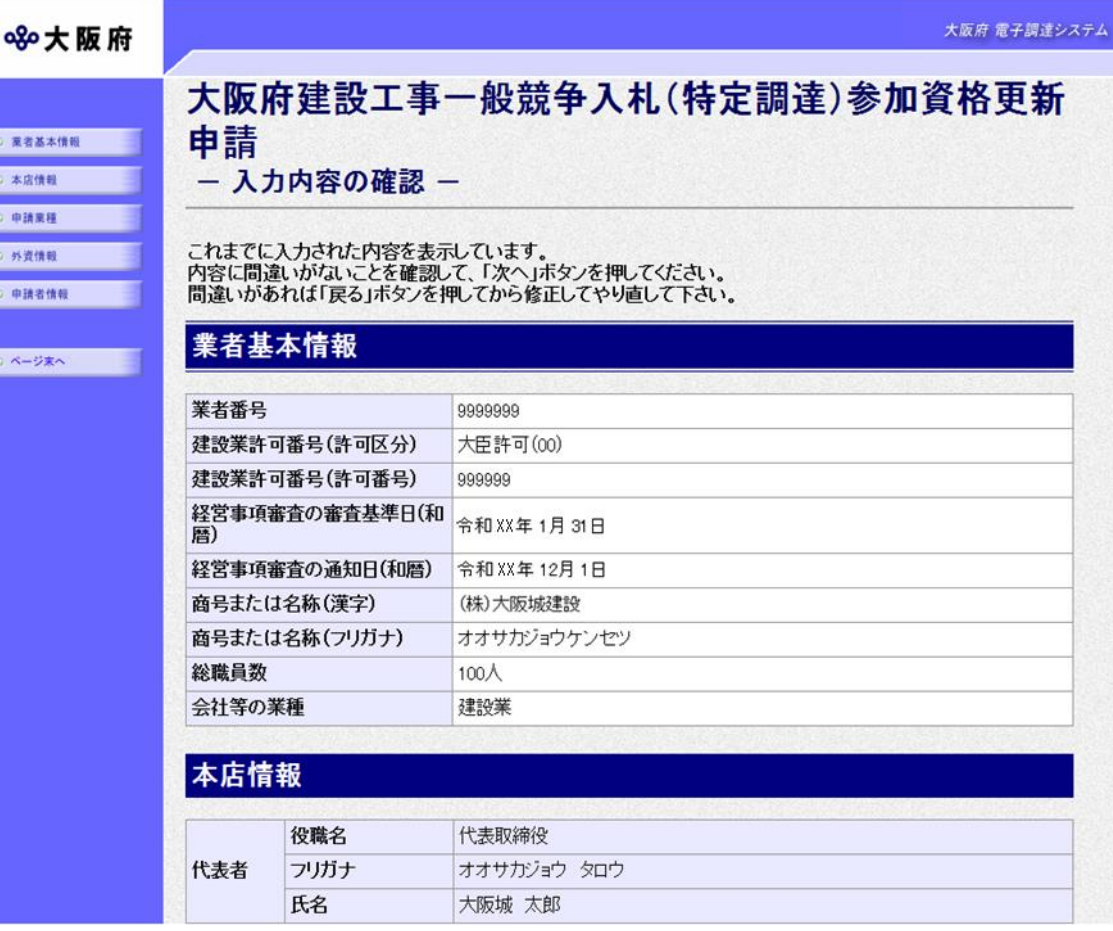

#### (途中画面省略)

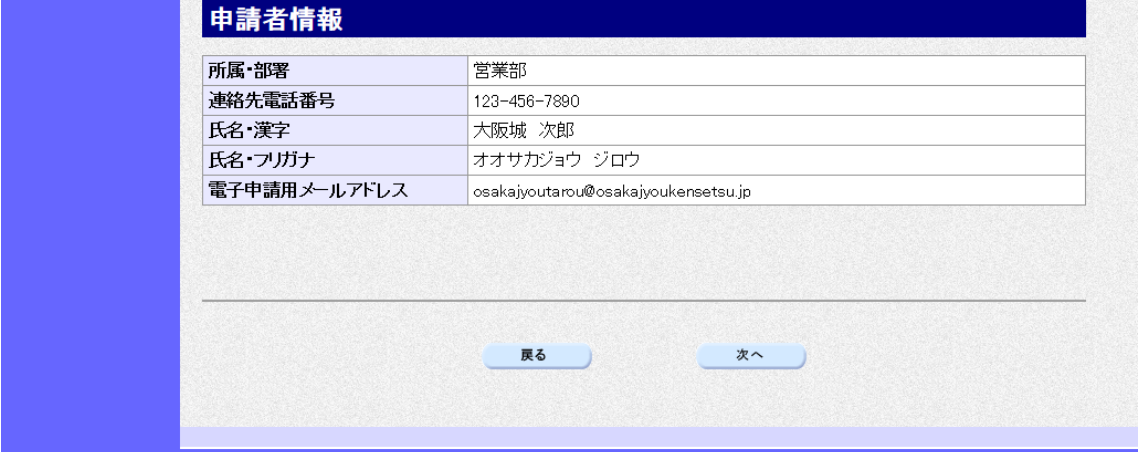

「大阪府建設工事一般競争入札(特定調達)参加資格更新申請」画面で入力した情報の確認を行 います。

確認後、画面左のページ末へをクリックするか画面右のスクロールバーを使って、画面最下部を 表示し,次のいずれかの操作を行います。

- ◆入力内容を送信する場合は、画面下の次へをクリックします。
	- →→7)送信確認へ
- ◆入力内容を修正する場合は、画面下の反るをクリックします。
	- →→1) 業者基本情報の更新 等へ

## 7)送信確認

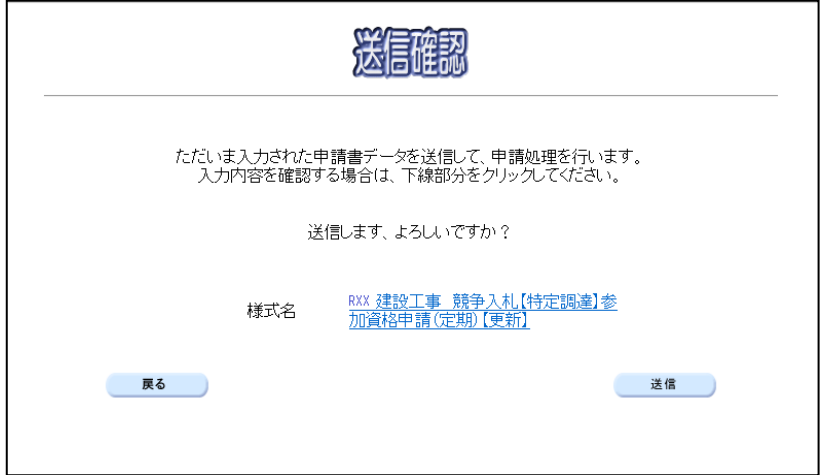

◆申請を送信する場合は、<mark>送信</mark>をクリックします。

→→8)到達確認へ

◆送信をキャンセルする場合は、反るをクリックします。

→→6)入力内容の確認へ

◆送信前に申請内容を確認する場合は,R\*\*建設工事 一般競争入札(特定調達契約)参加資格 更新 申請をクリックします。クリックすると,「R\*\* 建設工事 一般競争入札 (特定調達契約) 参加 資格 更新申請」画面が表示されます。

表示内容を印刷する場合は、画面下の<mark>印刷</mark>をクリックします。

「R\*\* 建設工事 一般競争入札 (特定調達契約) 参加資格 更新申請」画面を閉じる場合は, 画 面下の<mark>閉じる</mark>をクリックします。

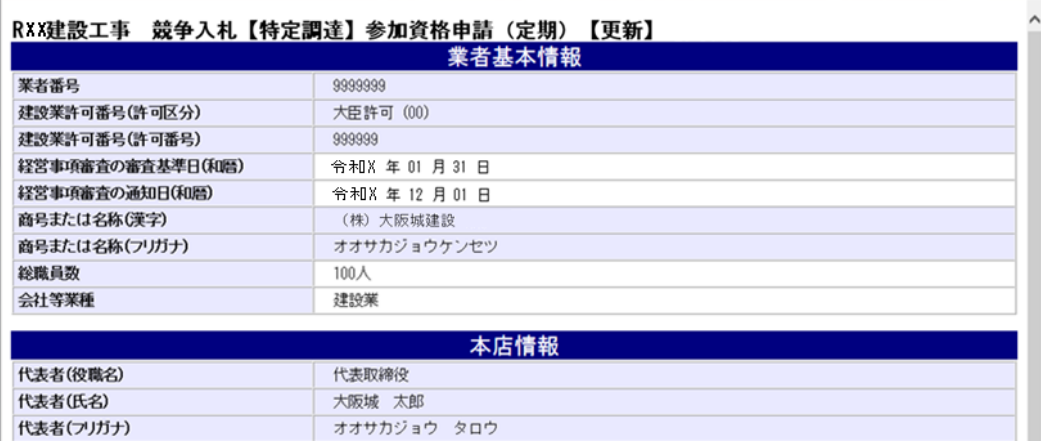

#### (途中画面省略)

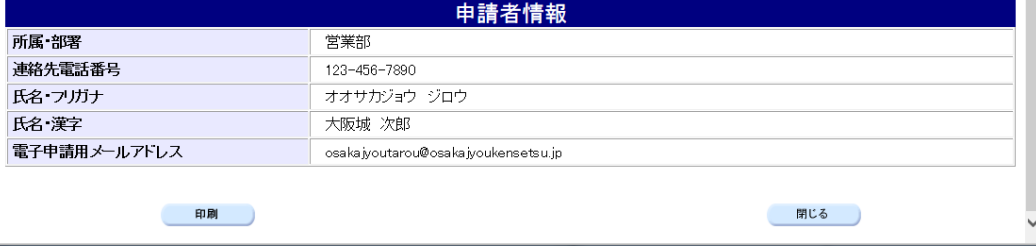

#### 8)到達確認

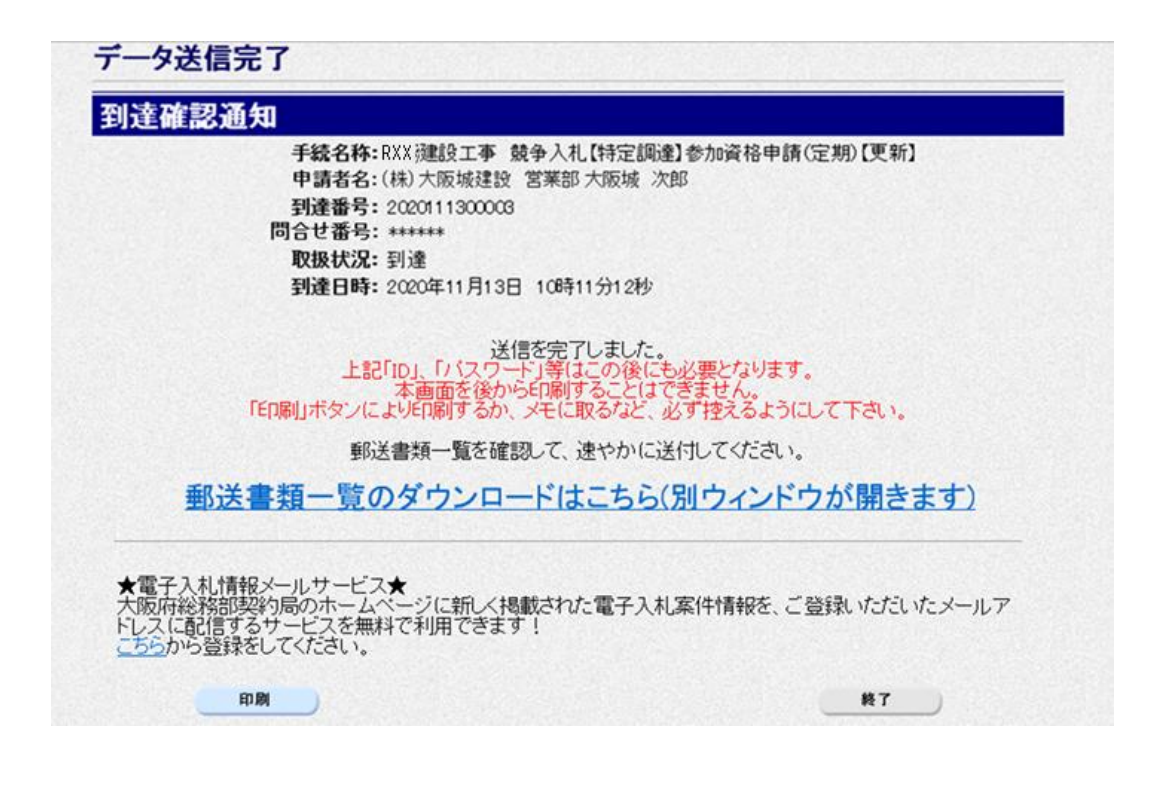

データの送信が完了すると、到達確認通知が表示されます。

内容を確認し、画面下の印刷をクリックして印刷を行います。

印刷処理後, 終了がクリック可能となりますので、終了をクリックして「大阪府 電子申請シス テム」画面に戻ります。

### ● 到達確認通知内容の控え

到達確認通知の到達番号と問合わせ番号は,この後の取扱状況を照会する時などに必須とな りますので、内容を確認の上印刷をクリックして印刷するかメモを取るなどして、必ず控え をとるようにしてください。

#### ● 送信完了後の処理の流れ

データ送信完了後,大阪府において送信されたデータに基づいて申請の受付確定処理が行わ れます。郵送書類が必要な場合は,書類の到着後に受付確定処理が行われます。 受付確定処理が終われば、申請者情報で指定した電子申請用メールアドレスに通知が届きま す。なお現在の処理状況は,「申請取扱状況確認」画面で確認できます。 ※「申請取扱状況確認」画面については、第3章 1. 状況確認を参照してください。